# ПАМЯТКА АБИТУРИЕНТА для поступления в образовательные организации среднего профессионального образования

 $\bullet\bullet\bullet$ 

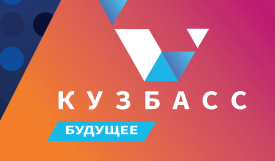

#### **Что дальше**

1. Следите за уведомлениями от колледжей в личном кабинете (на портале Госуслуги) — могут попросить прислать дополнительные документы или уточнить сведения

00000000000

2. Если собираетесь сдавать вступительные испытания в колледже, посмотрите расписание в личном кабинете и запишитесь

00000000

3. До окончания срока приёма заявлений можно изменить список выбранных колледжей или специальностей и профессий

4. Отслеживайте своё место в конкурсных списках, чтобы определиться с колледжем для поступления

5. Подайте согласие на зачисление на выбранную специальность или профессию. Если передумаете, согласие можно будет отозвать и подать заново

#### **Необходимые документы для поступления**

- заявление;
- оригинал или копию документов, удостоверяющих его личность;
- оригинал или копию документа об образовании;
- 4 фотографии.

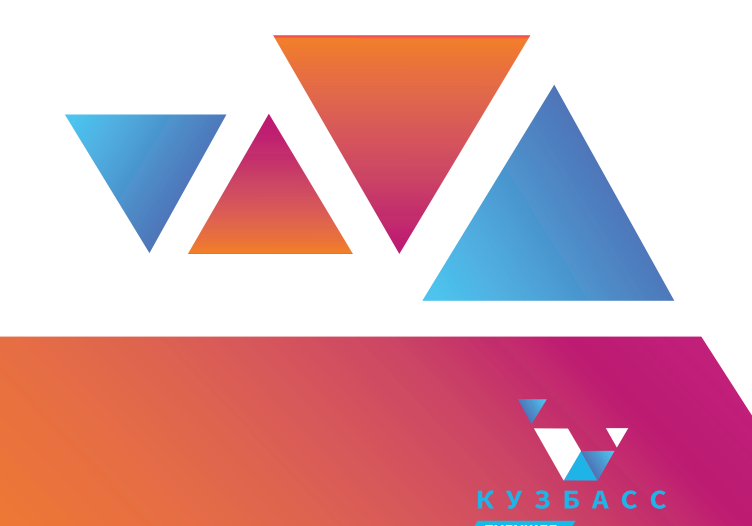

**Для поступления в СПО необходим аттестат об основном общем образовании (9 классов) или аттестат о среднем общем образовании (11 классов)** 

Необходимо выполнить еще ряд важных организационных моментов: собрать полный пакет документов, уложиться во все сроки и соблюсти установленные регламенты.

### **Календарь приемной кампании для абитуриентов**

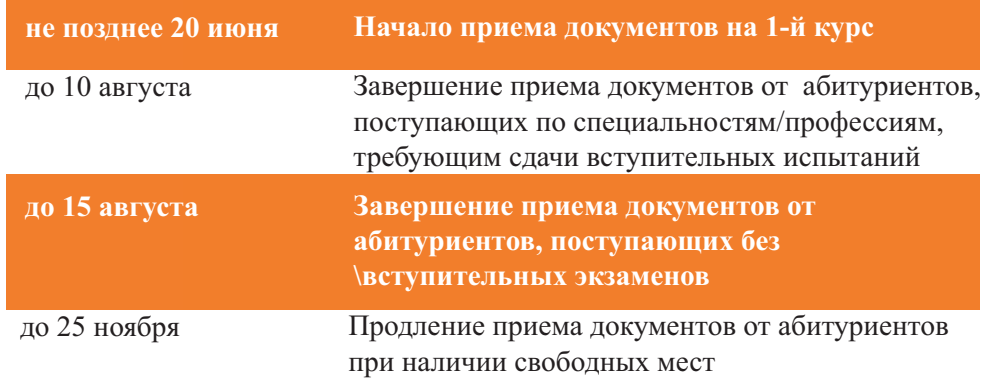

#### **Способы подачи документов**

Абитуриенты могут выбрать предпочтительный для них вариант подачи документов:

- лично в образовательную организацию;
- через операторов почтовой связи заказным письмом с уведомлением о вручении;
- на сайте образовательной организации, по электронной почте образовательной организации;
- через личный кабинет на сайте cabinet.ruobr.ru
- **посредством портала государственных услуг Российской Федерации «ГосУслуги»**

Для зачисления необходимо предоставить оригинал документа об образовании в сроки, установленные правилами приема образовательной организации.

## **Пошаговая инструкция подачи документов через «ГосУслуги»**

Заявитель должен авторизоваться на портале как частное лицо (физическое лицо) с подтверждённой учётной записью.

Заявитель находит во вкладке Дети/Образование услугу «Приём на обучение по программам среднего профессионального образования».

по кнопке «Начать» открывает интерактивную форму заявления.

Заявитель заполняет интерактивную форму:

Шаг 1 заявитель выбирает регион, в котором находится образовательная организация.

Шаг 2 заявитель выбирает, на основании какого аттестат будет поступать Шаг 3 заявитель указывает, получал ли он ранее СПО. Если уже есть СПО необходимо указать тип диплома

Шаг 4 заявитель указывает, относится ли он к льготной категории. Если заявитель на предыдущем шаге выбрал одну или несколько категорий льгот, необходимо указать, нуждается ли заявитель в особых условиях для обучения.

Шаг 5 открывается форма с возможностью указать наличие договора о целевом обучении.

Шаг 6 заявитель может указать свои индивидуальные достижения. Заявитель может выбрать несколько индивидуальных достижений (нет ограничений).

Шаг 7 формируется список необходимых документов для подачи в ПОО на основе предыдущих шагов.

Шаг 8 заявителю доступен выбор образовательной организации. Также заявитель может указать потребность в общежитии.

Шаг 9 заявитель выбирает специальности и профессии, по которым хочет подать заявление.

Заявитель может выбрать несколько образовательных организаций, а также специальностей и профессий в них (нет ограничений).

Шаг 10 у заявителя автоматически заполняется информация, содержащая персональные данные из личного кабинета (далее – ЛК). При необходимости заявитель может отредактировать информацию в разделе с персональными данными, перейдя в ЛК и нажав кнопку «редактировать».

Также на этом шаге заполняется информация о документе об образовании, если такая имеется в ЛК.

Если информация из ЛК об образовании верна - загрузить соответствующий документ об образовании.

Если же у заявителя нет информации о документе об образовании в ЛК, либо информация из ЛК не актуальна – заявитель может ввести информацию вручную, нажав соответствующий чек-бокс «Хочу указать другой документ об образовании». Далее отображается блок для ручного ввода, где заявителю необходимо выбрать тип документа, указать серию, номер, дату выдачи, образовательную организацию и загрузить соответствующий документ.

Шаг 11 появляется форма для загрузки аттестата о школьном образовании. Шаг 12 появляется форма для загрузки соответствующего документа, если на 3 шаге заявитель указал, что ранее получал СПО.

Шаг 13 появляется форма для загрузки соответствующего документа, если на 6 шаге заявитель указал, что имеет индивидуальное достижение.

Шаг 14 пользователю необходимо загрузить фото согласно рекомендациям. Шаг 15 если хотя бы одна из выбранных пользователем специальностей или профессий попадает в перечень специальностей и профессий, указанных в постановлении Правительства Российской Федерации от 14 августа 2013 года № 69, открывается страница, где пользователь может сказать о наличии справки о расширенном медицинском осмотре. Если пользователь выберет «Да», то должен загрузить документ на странице «Загрузите дополнительную справку».

Шаг 16 открывается форма для загрузки «Заключения психолого-медико-педагогической комиссии», если ранее заявитель указал, что требуются особые условия для обучения.

Шаг 17 у пользователя автоматически заполняется информация, содержащая сведения об инвалидности из ЛК. Если на шаге 4.1 заявитель указал одну из категорий, подтверждающую инвалидность, необходимо загрузить соответствующий документ. При необходимости заявитель может отредактировать соответствующие сведения. Если в ЛК данные отсутствуют, то данные справки заполняются заявителем самостоятельно.

Шаг 18 Если заявитель выбрал «Да, есть договор» на шаге 5, то появляется форма «Загрузите целевой договор», где заявитель может выбрать образовательную организацию, специальности и профессии из ранее выбранных на первом шаге формы и приложить соответствующий документ о целевом обучении. Заявитель может приложить несколько договоров о целевом обучении, если у него они заключены с разными организациями (нет ограничений). Шаг 19 Пользователю необходимо заполнить поля «ФИО», «номер телефона» и «электронная почта» родителя (законного представителя). Отображается, если на форму зашел заявитель, которому еще не исполнилось 18 лет.

Шаг 20 необходимо обязательно ознакомиться с правилами предоставления услуги.

**Заявитель отправляет заявление.**